# Le crayon laser

Vectoriser un dessin et l'utiliser pour la découpe laser.

**2** Difficulté Facile  $\begin{bmatrix} 0 & \text{D} \end{bmatrix}$  Durée 1 jour(s)  $\begin{bmatrix} 0 & \text{C} \end{bmatrix}$  Catégories Décoration, Jeux & Loisirs  $\begin{bmatrix} 0 & \text{C} \end{bmatrix}$  Coût 3 EUR (€)

#### Sommaire

[Introduction](#page-0-0)

Étape 1 - [Dessiner](#page-1-0) sur papier Étape 2 - [Numériser](#page-1-1) et préparer Étape 3 - [Vectoriser](#page-3-0) pour la gravure - Trace bitmap Étape 4 - [Vectoriser](#page-4-0) pour la gravure - Edit path by nodes Étape 5 - [Vectoriser](#page-4-1) pour la gravure - Simplify Étape 6 - Tracer pour la [découpe](#page-4-2) laser Étape 7 - Tracer pour la [découpe](#page-5-0) laser - si le dessin est simple Étape 8 - Tracer pour la [découpe](#page-5-1) laser - si le dessin est complex Étape 9 - [Préparez](#page-6-0) pour la machine laser Étape 10 - [Préparez](#page-6-1) pour la machine laser Étape 11 - [Résultat](#page-7-0) final Notes et [références](#page-7-1) **Commentaires** 

### <span id="page-0-0"></span>Introduction

Ce tutoriel vous est présenté par La [Scièntothèque](http://lascientotheque.be/). Nous allons découper avec une machine laser ce que vous dessinez sur papier. Nous apprenons de travailler avec des images numérisées vectoriels et de piloter une machine à outil laser. Imaginez et dessinez !

#### Matériaux

- Un crayon et du papier et feutre de couleur foncé
- Du bois MDFde 3mm

#### **[Lucie.svg](https://wikifab.org/images/d/d5/Lucie.svg)**

[Scorpion.svg](https://wikifab.org/images/8/8d/Scorpion.svg)

#### Outils

- Un scanner (ou téléphone avec appareil photo)
- Un ordinateur avec logiciel [Inkscape](https://inkscape.org/en/)
- Un accès à une découpeuse laser (dans un fablab)

# <span id="page-1-0"></span>Étape 1 - Dessiner sur papier

Pour vraiment bien faire une création, on commence par un dessin sur papier.

Utilisez un crayon pour la première version et tracez-le avec le feutre de couleur foncé pour la version finale. N'oubliez pas d'effacer avec la gomme des traces de crayon. Voilà un beau dragon.

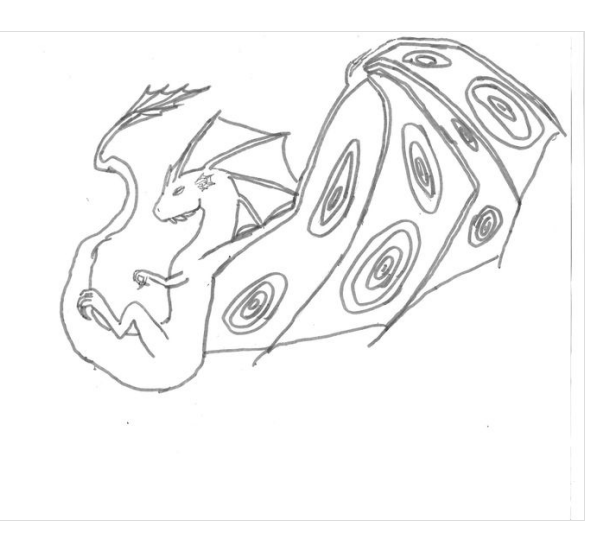

# <span id="page-1-1"></span>Étape 2 - Numériser et préparer

On veut numériser le dessin.

- Scannez avec un scanner en noir et blanc en format jpeg.
- $\bullet$  Ouvrez un nouveau fichier dans le logiciel Inkscape.
- $\bullet$  Importez le dessin numérisé dans le fichier.
- $\bullet$  On enregistre le fichier sous le format Plain SVG.

 $\bigodot$  A la version finale du fichier on mettra les dimensions du plan de travail de la machine laser.

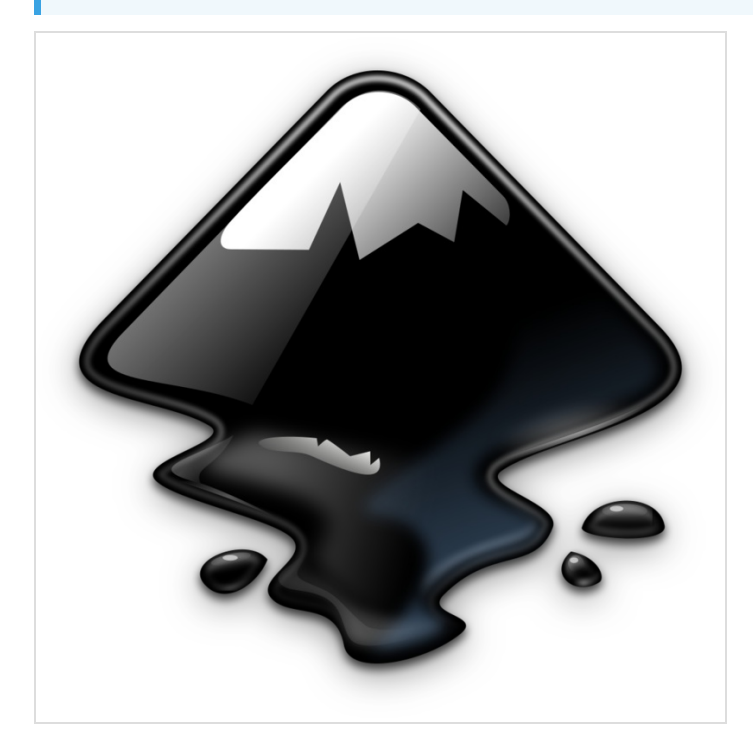

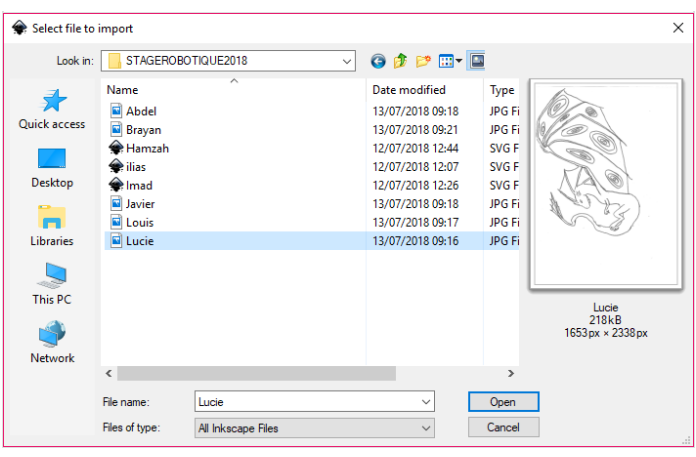

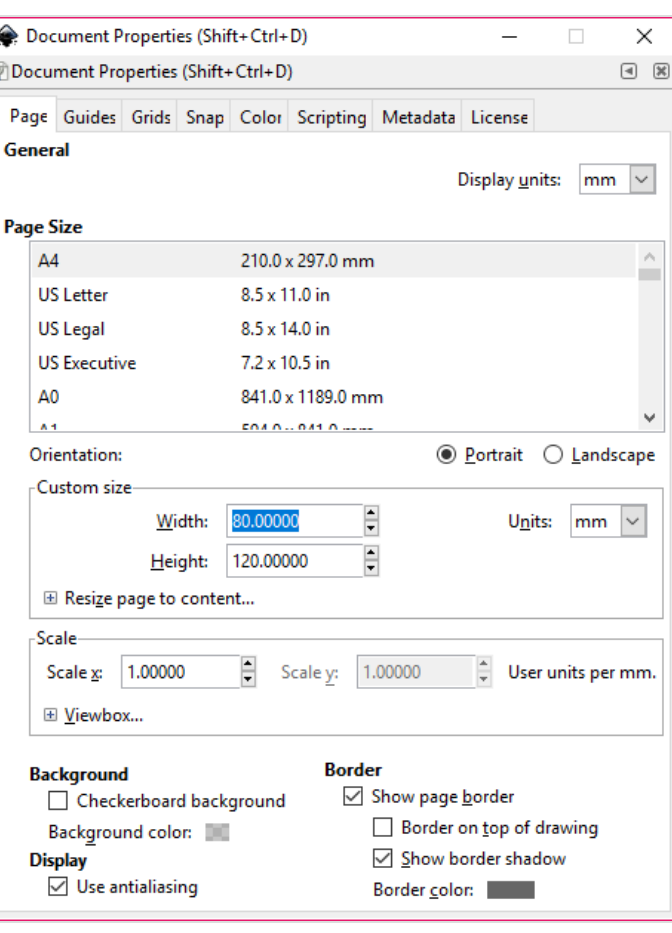

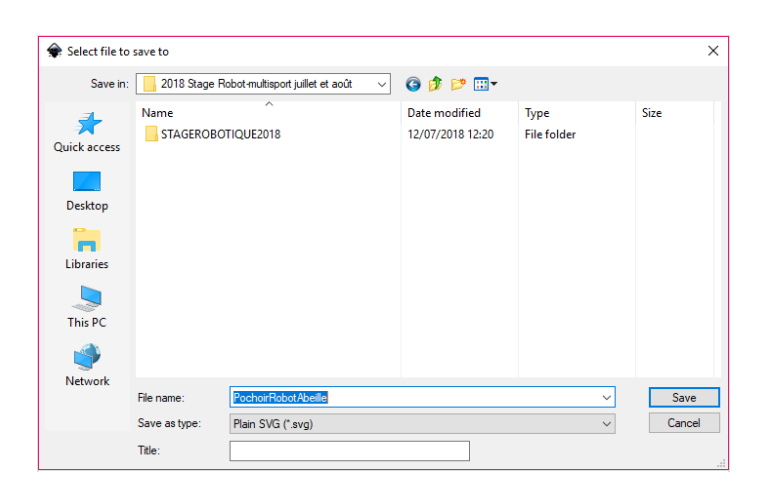

#### <span id="page-3-0"></span>Étape 3 - Vectoriser pour la gravure - Trace bitmap

La machine laser ne peut pas lire des images en pixels. On veut le traduire en tracé. Allez dans le menu Path et choisissez Trace Bitmap…

Choisir Brightness cutoff pour vectoriser les parties du dessin qui sont le plus foncées. Augmentez ou diminuez le Treshold pour décider quels zones seront mises en tracé.

Il y différentes options, n'hésitez pas à expérimenter. Cochez Live Preview pour visualiser.

BONUS : Si ton dessin est fait de différentes couleurs ou de différentes ton de gris, tu peux utiliser la fonction Multiple scans creates a group of paths. Ajustez le nombre de scans et sélectionnez Brightness steps ou Colors ou Grays. Mettez la coche Stack scans sans coche. De cette manière la laser ne passera pas deux fois sur le même endroit.

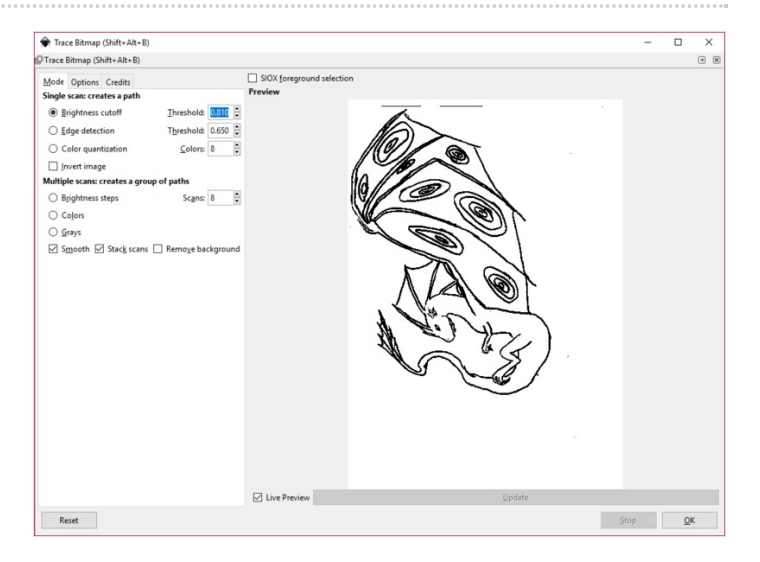

#### <span id="page-4-0"></span>Étape 4 - Vectoriser pour la gravure - Edit path by nodes

Quand on regarde le résultat on peut remarquer que le dessin tracé (vectorisé) est bien plus nette. On peut aussi voir les points et lignes qui font le tracé. Cliquez en haut à gauche sur le pointeur Edit path by nodes.

Avant de continuer de travailler l'image on va enlever les points qui sont de trop. Sélectionnez les points qui ne font pas partie de l'image et supprimez les.

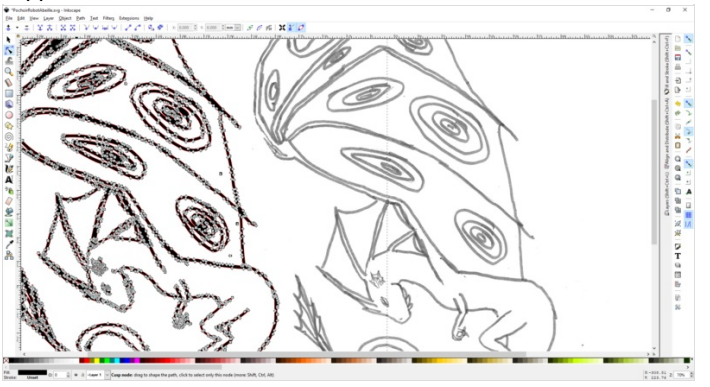

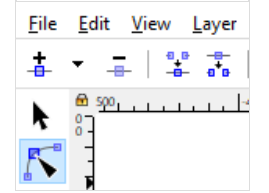

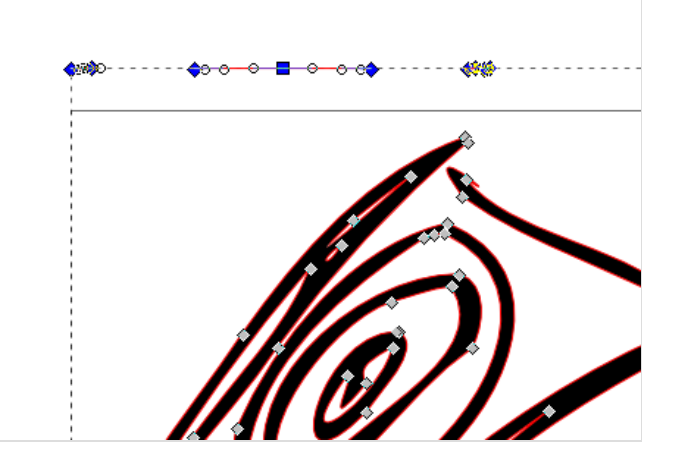

### <span id="page-4-1"></span>Étape 5 - Vectoriser pour la gravure - Simplify

Souvent le dessin a beaucoup de points pour faire son tracé, on préfère la simplifier. Cliquez dans le menu Path l'action Simplify. Ceci est le tracé pour la gravure laser.

Ctrl+L en raccourci après avoir sélectionner la forme à simplifier

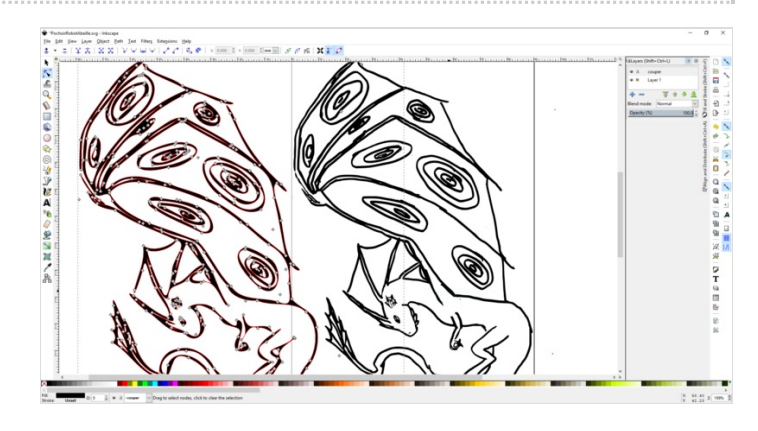

#### <span id="page-4-2"></span>Étape 6 - Tracer pour la découpe laser

On veut découper notre dessin autour de la gravure, pour cela il faut créer un nouveau tracé. Il y a deux méthodes.

Pour commencer cliquez dans le menu Layer l'action Duplicate current layer. Nommez ce couche 'couper' et mettez le cadenas sur le premier layer.

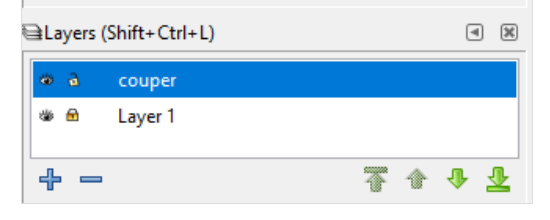

### <span id="page-5-0"></span>Étape 7 - Tracer pour la découpe laser - si le dessin est simple

On va copier le dessin et le gonfler pour que la nouvelle tracé fait les contours de la gravure.

Allez dans le menu Path et cliquez l'action Dynamic offset. Bougez le petit carré en haut de l'image pour choisir le taux de gonflage. On peut mettre le Fill de l'image en transparent pour mieux évaluer. Cliquez dans le menu Object sur Fill and stroke... et réglez la transparence de l'objet.

Poussez Enter pour terminer l'opération. Pour finir, allez dans le menu Path, Object to path.

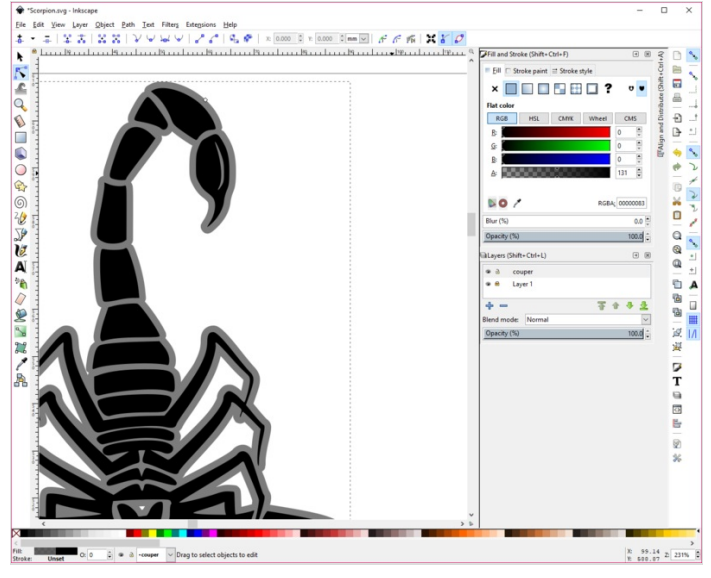

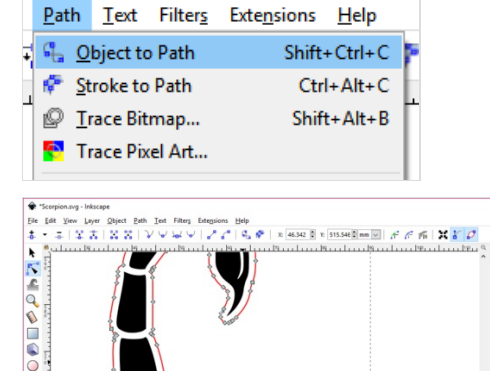

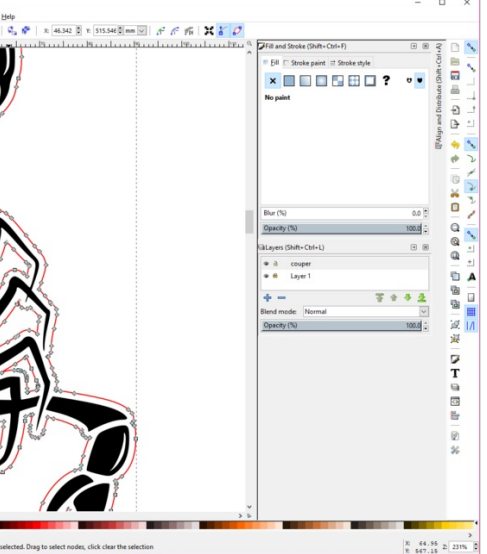

#### <span id="page-5-1"></span>Étape 8 - Tracer pour la découpe laser - si le dessin est complex

#### Tracer la ligne à la main et la retravailler après.

Utilisez l'outil Draw freehand lineset tracez les contours de l'image. Sélectionnez le tracé et allez de nouveau dans le menu Path et cliquez l'action Simplify plusieurs fois. Quand il ne reste quelques noeuds (points) alors modifiez le tracé avec l'outil Edit path by nodes.

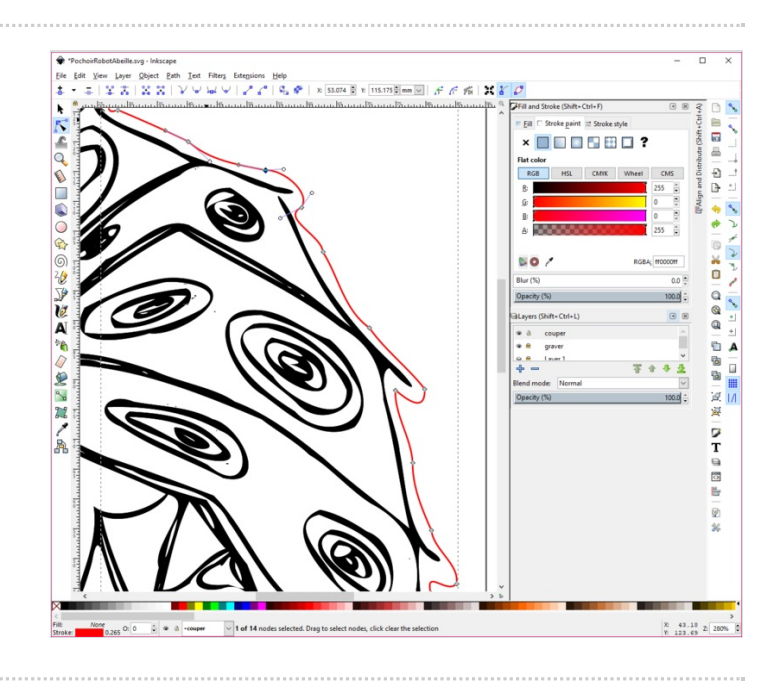

#### <span id="page-6-0"></span>Étape 9 - Préparez pour la machine laser

Pour bien faire la différence entre les deux tracés mettez le tracé à couper en rouge. Cliquez dans le menu Object sur Fill and stroke... et mettez le fill en non et le stroke en rouge.

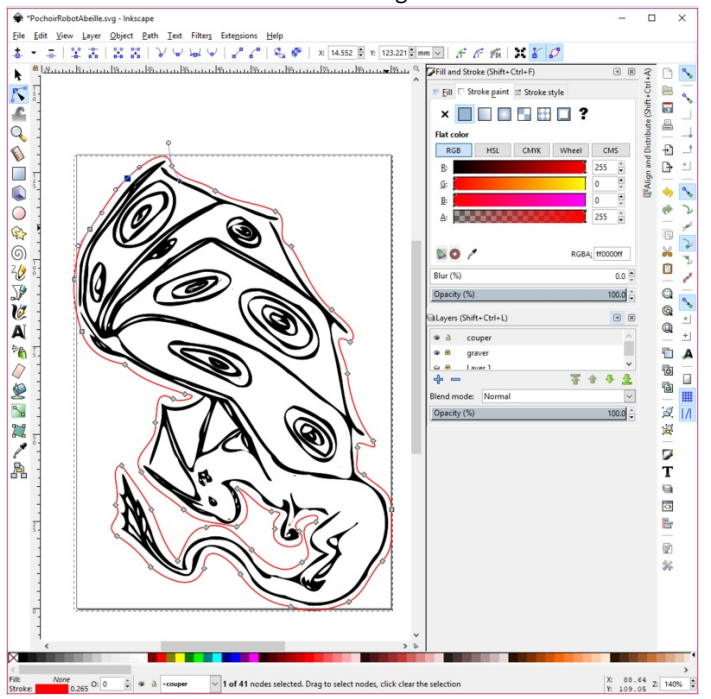

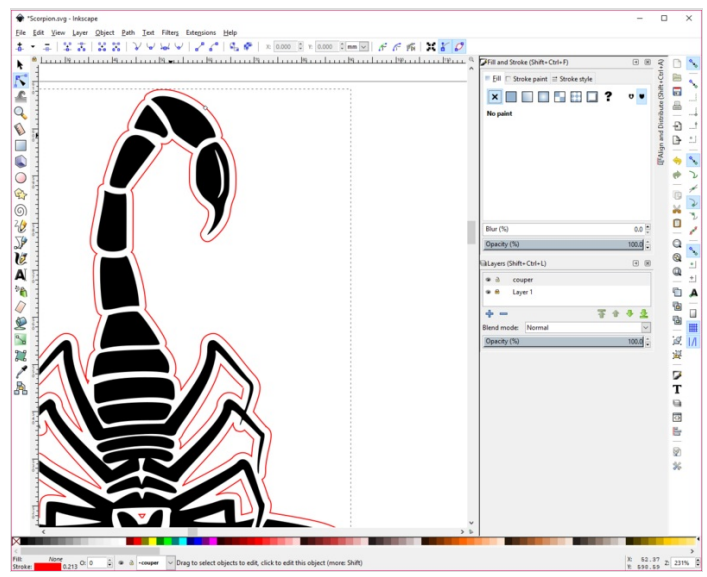

#### <span id="page-6-1"></span>Étape 10 - Préparez pour la machine laser

Mettez les dimensions du document à la taille du plan de travail de la machine laser. Sauvegardez le fichier en format plain SVG.

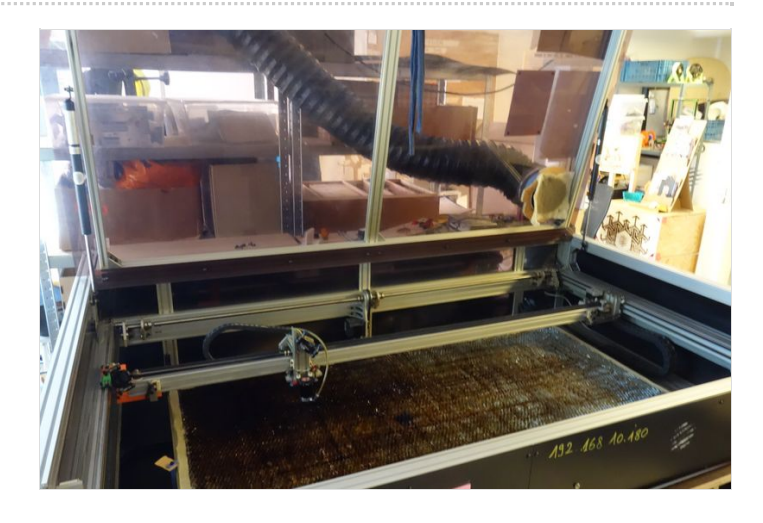

### <span id="page-7-0"></span>Étape 11 - Résultat final

Bravo, vous avez découpé et gravé le dessin de dragon !

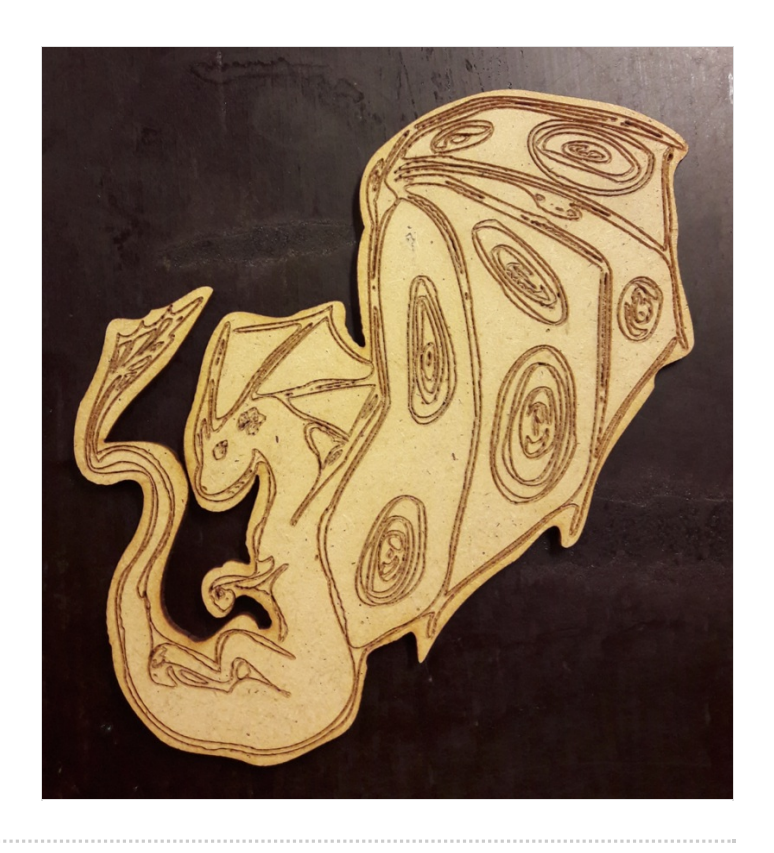

#### <span id="page-7-1"></span>Notes et références

Projet du Fablab Mobile [Brussels](http://www.fablabmobile.brussels/#) réalisé lors du stage Robot-multisport à été 2018 avec La [Scièntothèque](http://lascientotheque.be/). Le stage a été conçu pour les jeunes de 12 à 18 ans.

Ici on vous présente le projet de Lucie, le dragon.